# Creating a one-off Direct Debit in an Accumulation Account

### **Adviser guide only.**

This guide provides instructions on how to create a one-off direct debit in an accumulation account.

- 1. Once in the client portfolio, click on **Cash & Payments** in the main menu
- 2. Click **Deposit**

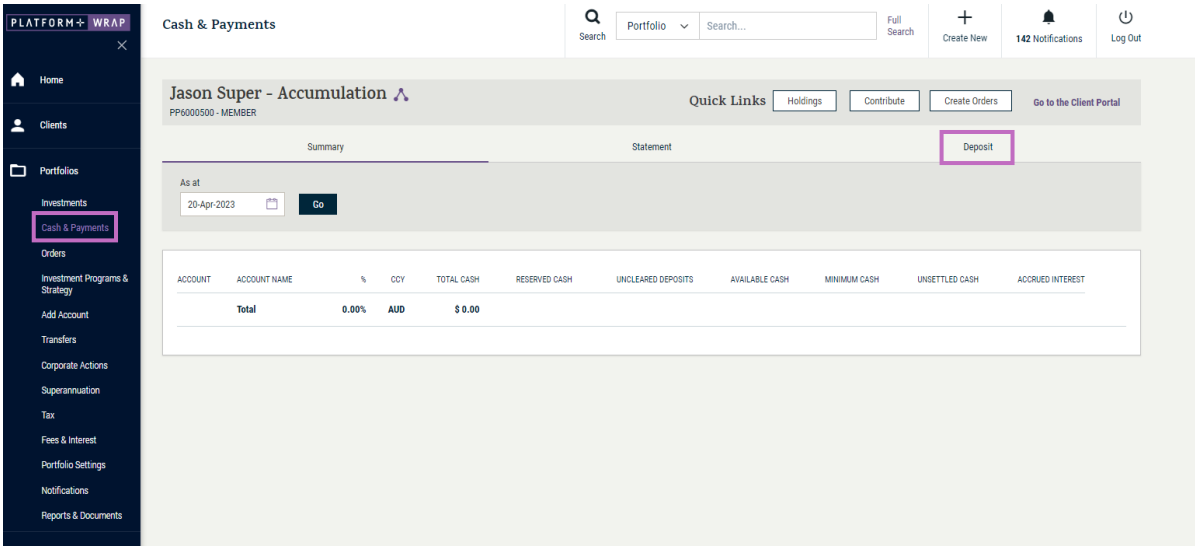

3. Scroll down and click the **Deposit** button in the **Voluntary Contributions** box

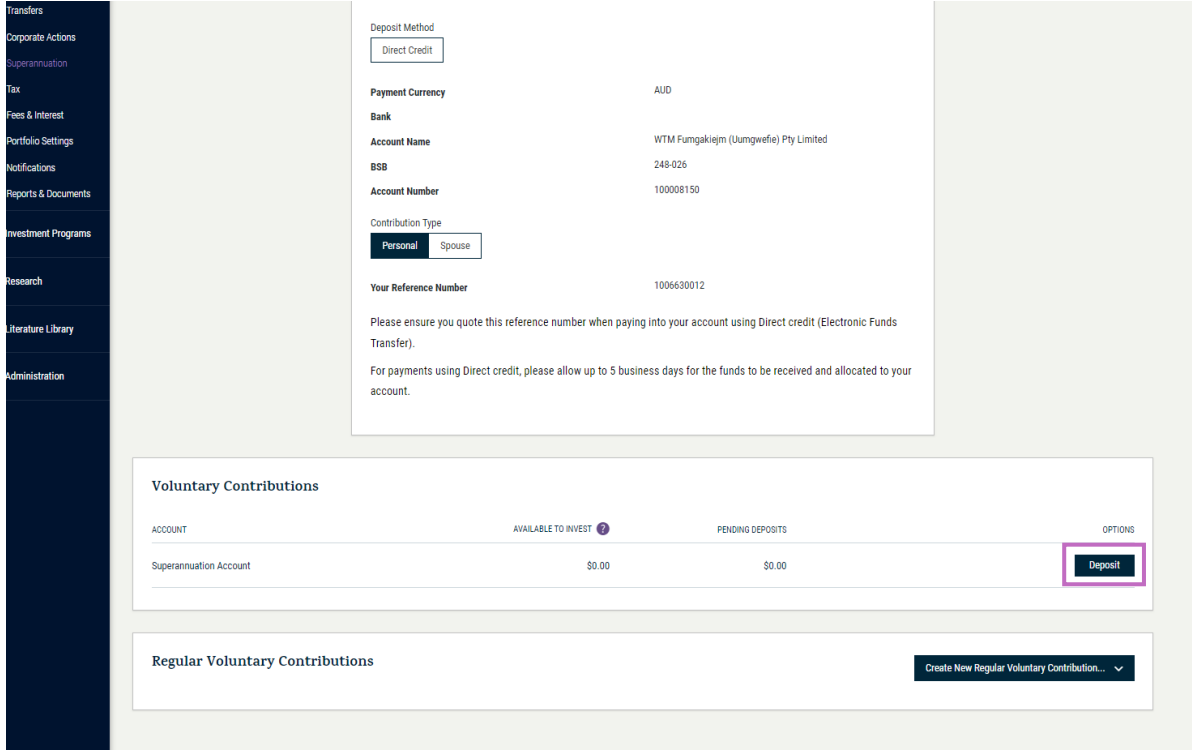

PLATFORM+  $\Lambda$  P INVESTMENT AND SUPER

4. Enter the payment amount and select bank account. Click **Next step**

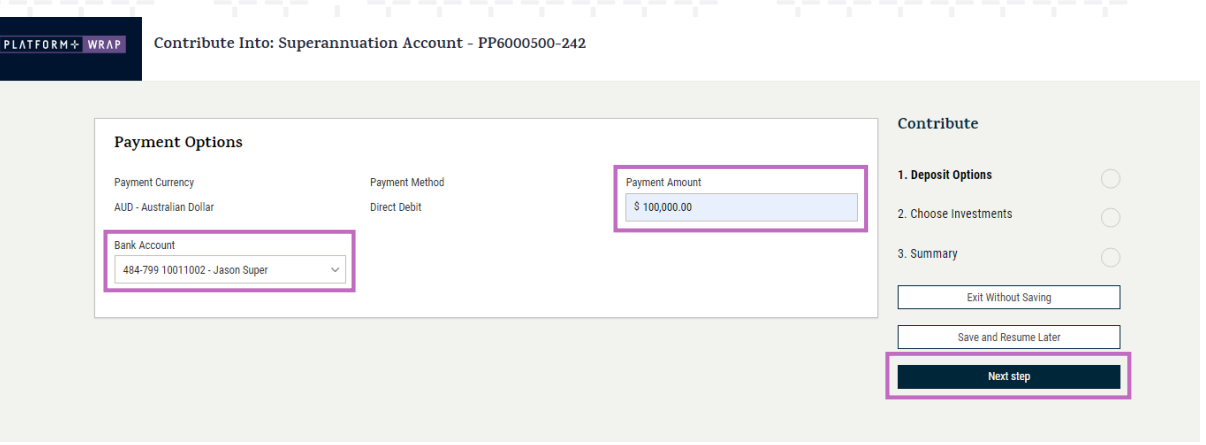

**NOTE:** If you are utilising the invest excess cash option, you do not need to complete the **Choose Investments** box. The funds will automatically be invested as per the invest excess cash option.

If you are not utilising the invest excess cash option, or would like this deposit to be invested in an alternative way:

### 1. Click **Select Investments**

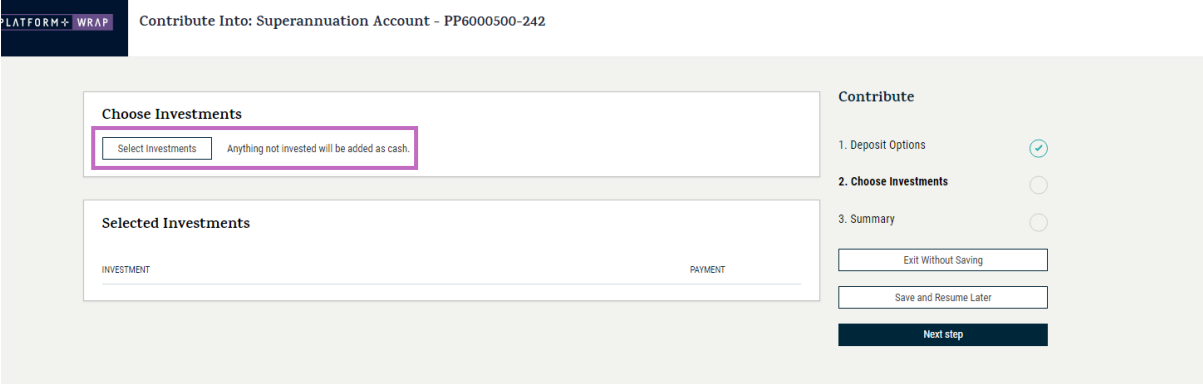

2. Search for the required investments

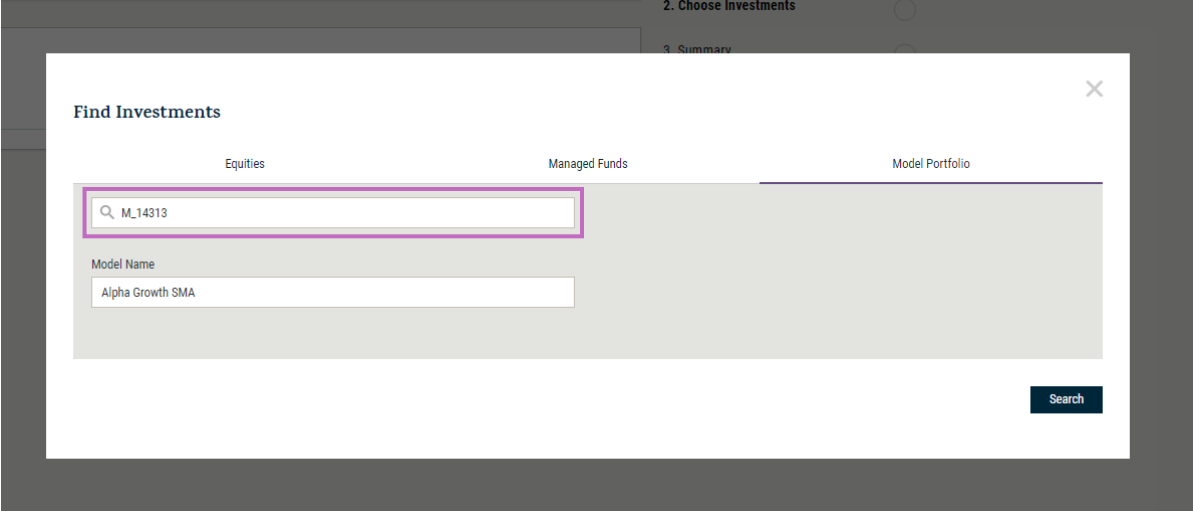

PLATFORMPLUSWRAP – USER GUIDE – CREATING A ONE-OFF DIRECT DEBIT IN AN ACCUMULATION ACCOUNT

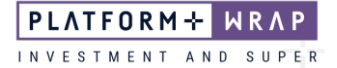

## 3. Click on **Select**

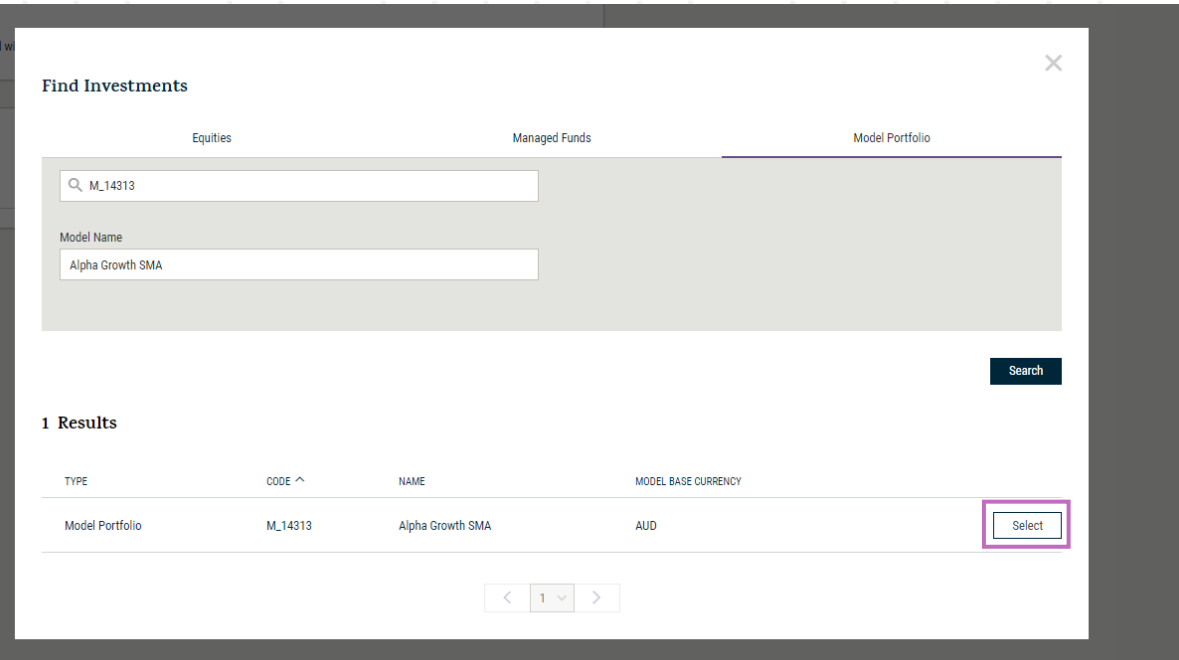

### 4. Close the **Find Investments** window

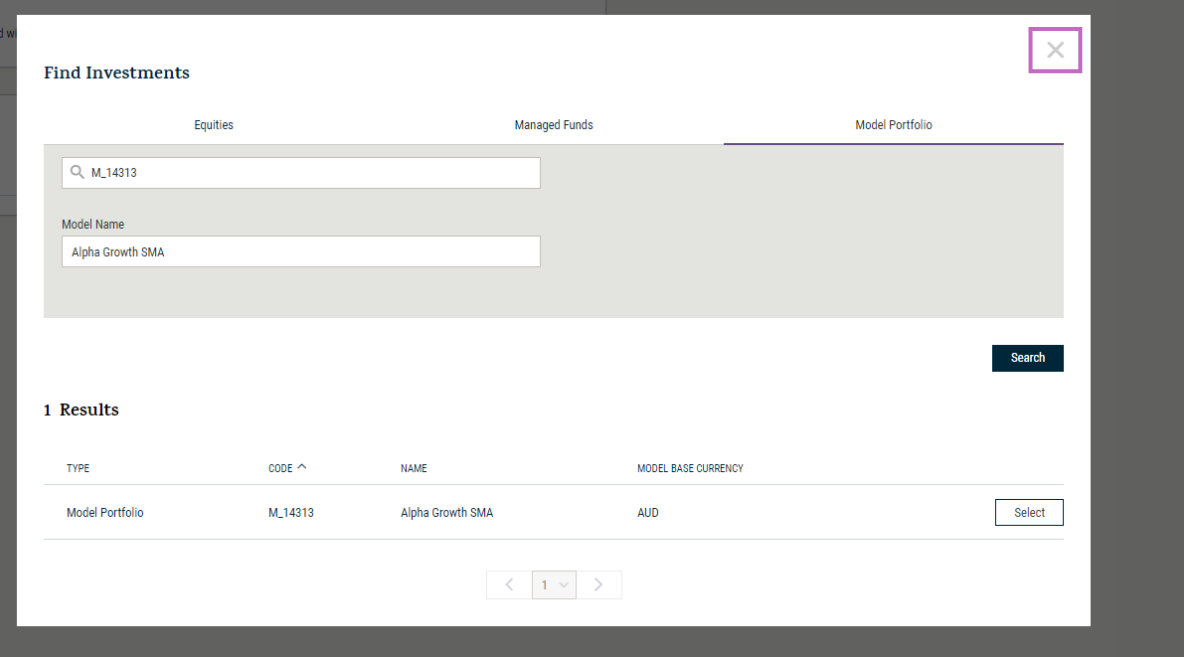

**PLATFORM+** INVESTMENT A N D SUPFR

### 5. Enter the amount you wish to be invested from the voluntary contribution

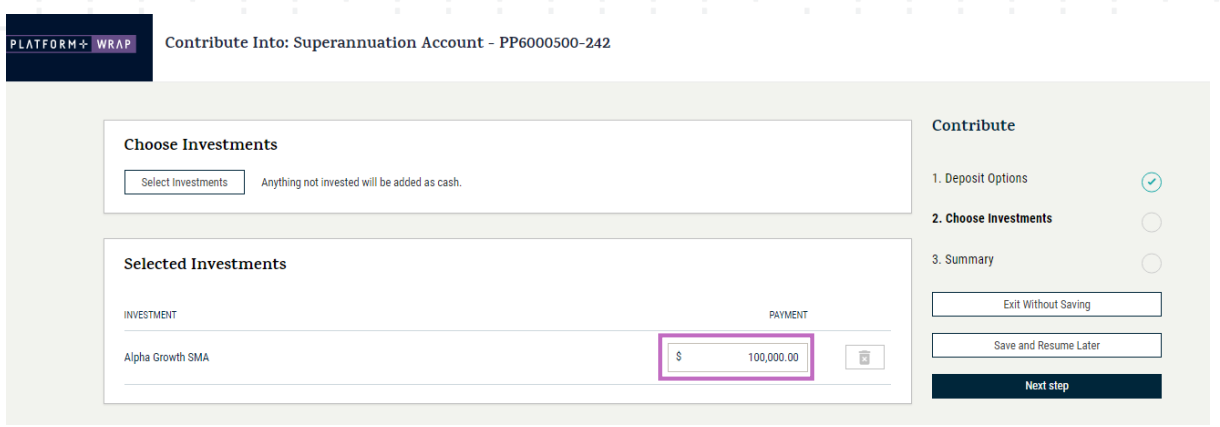

#### 6. Review the details and click **Submit**

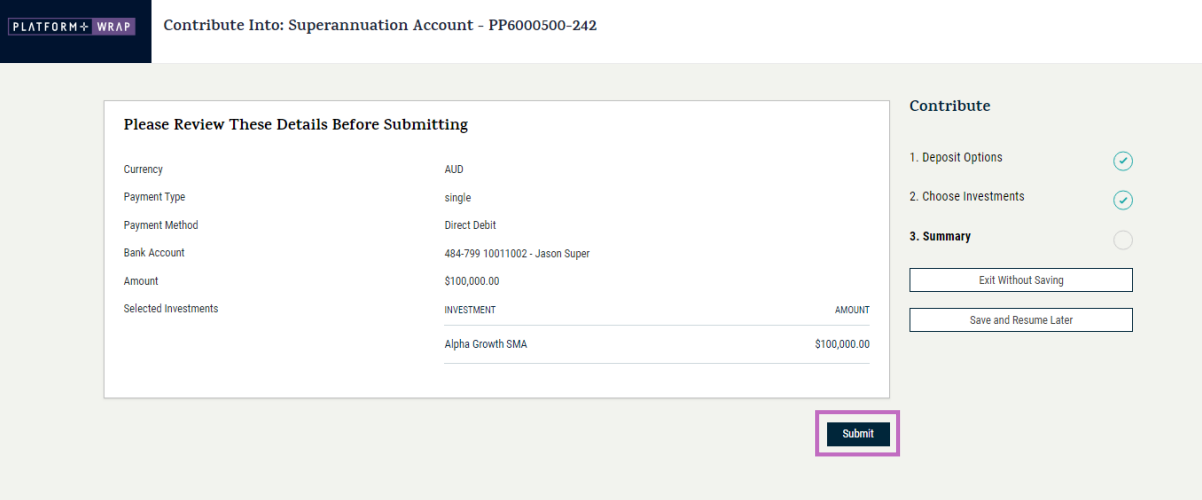

7. You will see a message confirming the payment has been successfully submitted and is pending authorisation

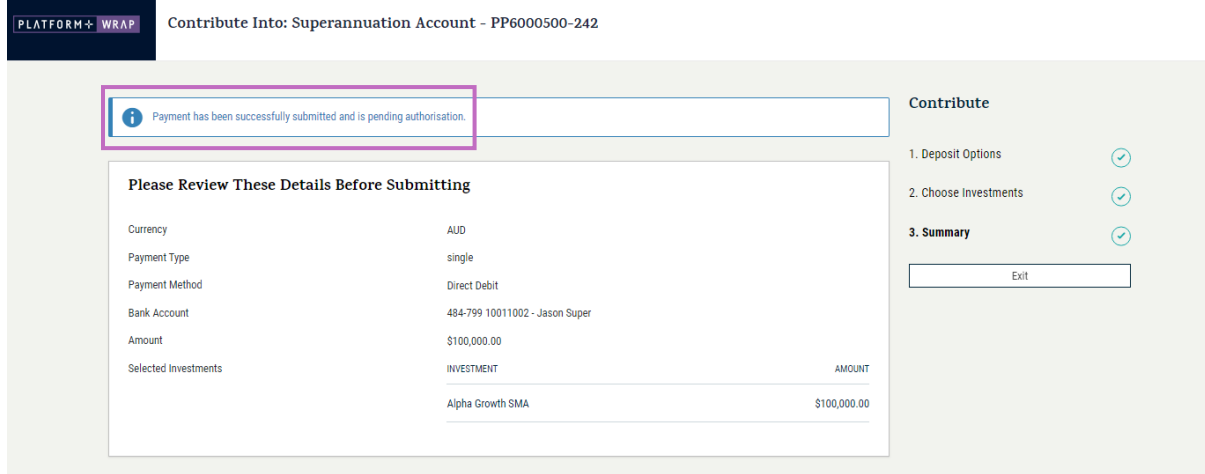

**NOTE**: The client will need to log in to their client portal and accept the payment. Please refer to the client guide on accepting a direct debit

Should you have any questions or require any additional information in relation to this guide, please contact the PlatformplusWRAP Support Team on 1300 191 952 or [support@platformplus.com.au.](mailto:support@platformplus.com.au)